# **Instruction about API of QR Master**

## **1/ Introduction about API of QR Master**

## **(1) API of QR Master is provided for the third party who wants to obtain QR Keys online in his own systems.**

- **Through the API of QR Master, the third party can:**
- obtain and cancel QR Keys online through his own system;
- Issue, read, and remove RF card(The API concerning RF card should be connected with external tools like card issuer and website of QR Master.)

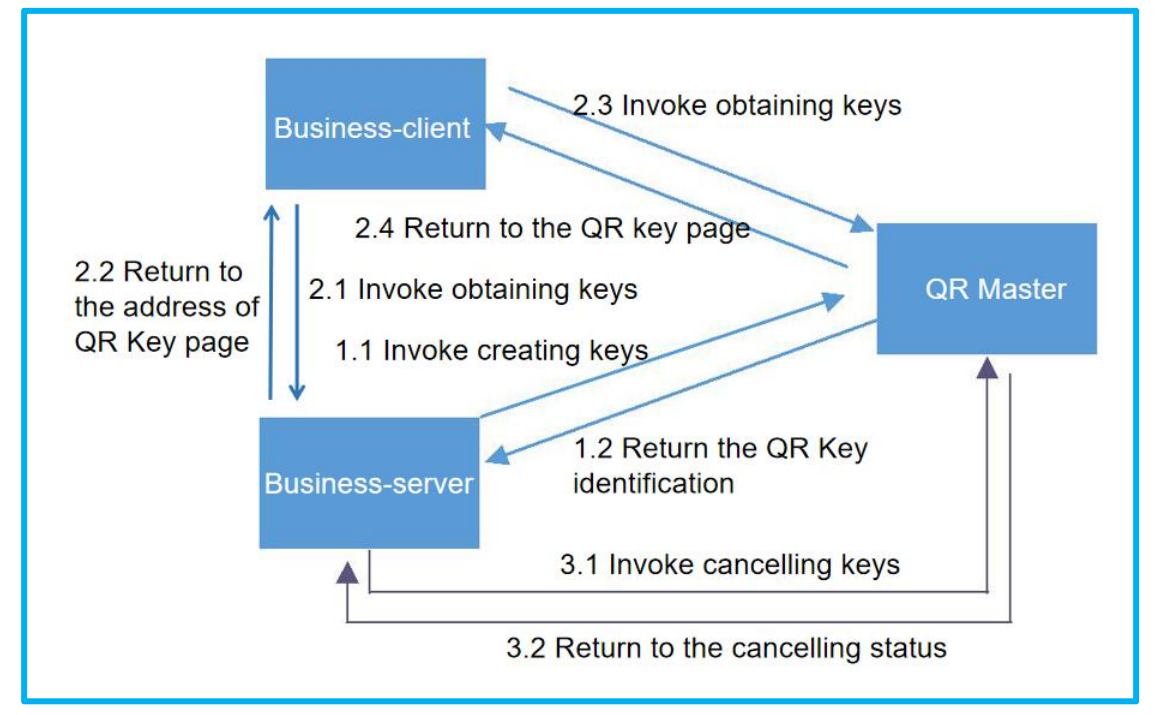

## **(2) API type:**

#### **API for QR Code**

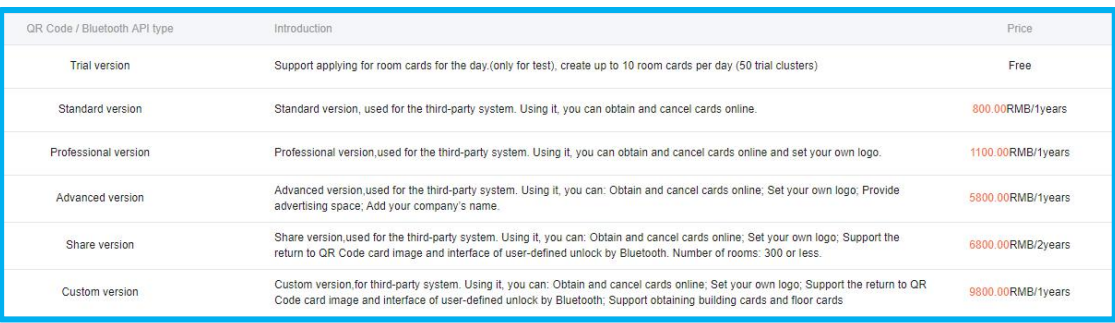

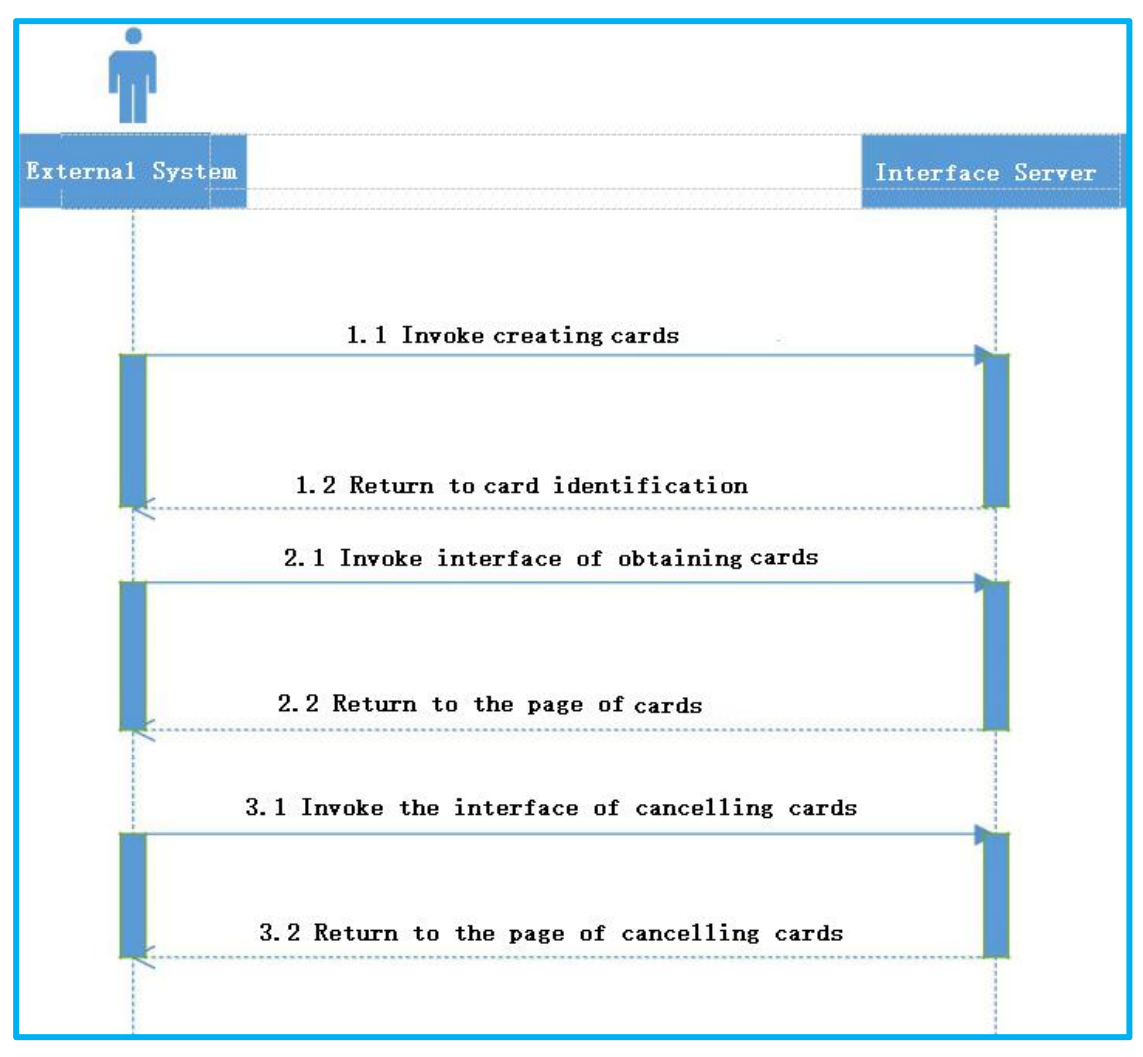

#### The process of invoking API of QR Keys

- Create cards: The third party can create room cards(QR Keys) via Server in QR Master.
- Obtaining cards(for Standard, Professional, and Advanced version): The third party can obtain cards(QR Keys) created. The API will reverse back a HTML page with QR Code.
- Obtaining cards(for Share and Custom version): The third party can obtain room cards(QR Keys) created. The API will reverse back a picture of QR Code with base64.
- $\triangleright$  Cancel cards: The third party can cancel the cards created so as to make it invalid.

#### **API for RF card**

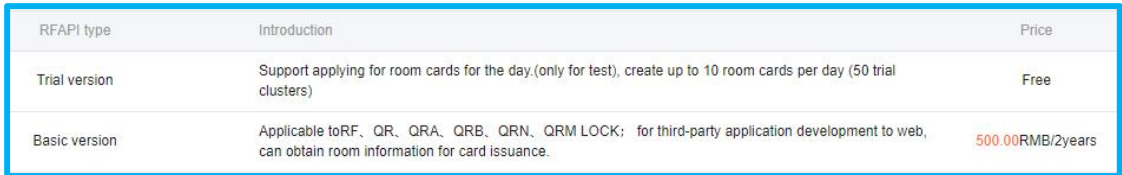

 Obtain MAC of card issuer: Used for issuing RF cards in the third system. The MAC reversed back can be used to issue, read and cancel RF cards.

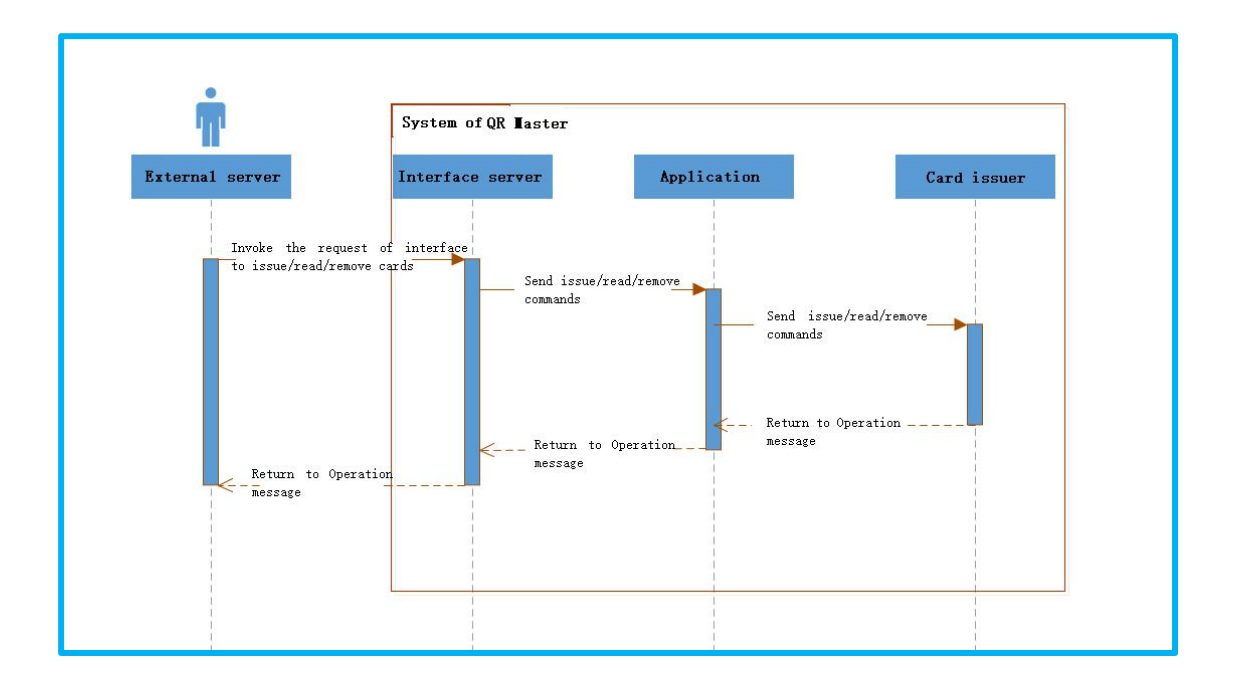

# **2/Process of accessing the API**

If you have not activate the API service, you can directly use the trial account in QR master(In the front page of QR Master<http://qrm.uclbrt.com/> to click "Try at once"→Choose 锁掌柜体验 群 QR Sample Test to connect with the API of QR Master. The data of this trial account has been set beforehand so you just needs to login and check to get it. For further accessing progress, please refer to the accessing progress of the clients who have activated it and used it as follows.

If you have activated the API(Please contact at 400-8618286 to activating it), you can use your own account to access by the following steps:

- Authorize community and API;
- Set parameters required;
- Invoke the API.

## **(1) Before invoking:**

Before you connect the API, you need to fill in some parameters such as community No., room NO., building NO., etc. So you need to make sure that you have registered in QR Master, authorized the community and API, and configured basic parameters.

## **Authorize the community:**

Login QR Master→Click "Add"→Fill in basic info of the community and submit.

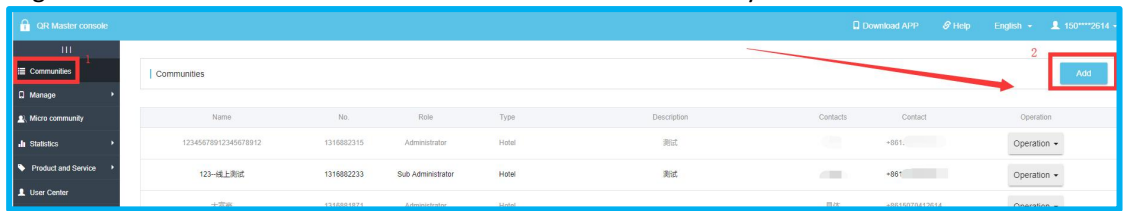

After adding the community, you can find your community in the list and click "Operation" and choose"Authenticate" to authorize.

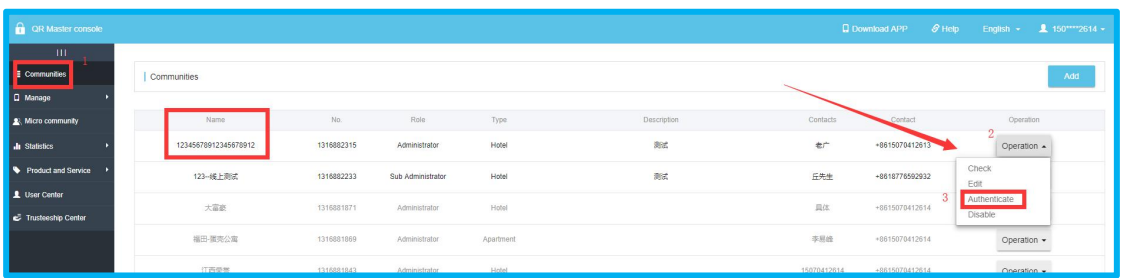

Click "Manage" →"Information"→"Community Information"→"Re-authenticate"→Fill in your valid personal or company certificates to submit. After submitting, please contact the sales of QR Master or the manager to review and authorize.

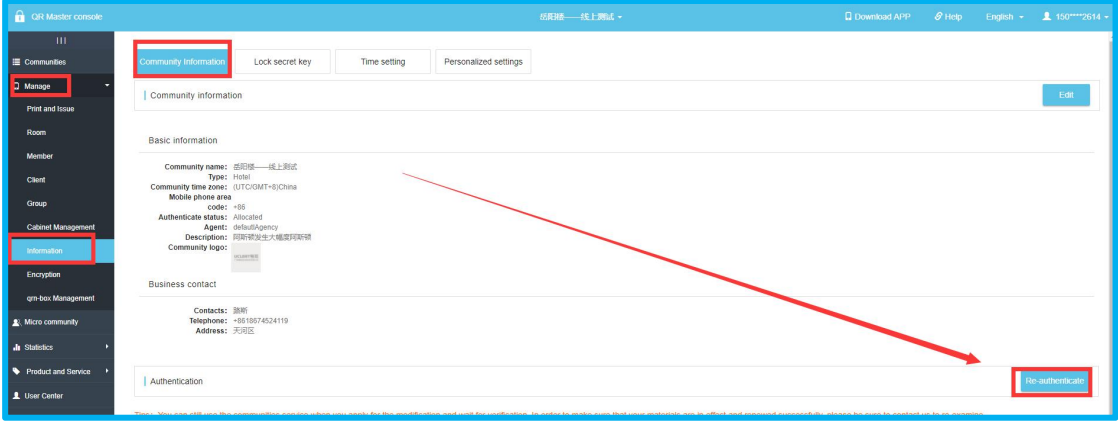

## **API Authentication**

Login QR Master→"Product and Service"→"Interface"→"Overview"→Click "Edit" →Fill in the information required and click"Submit".

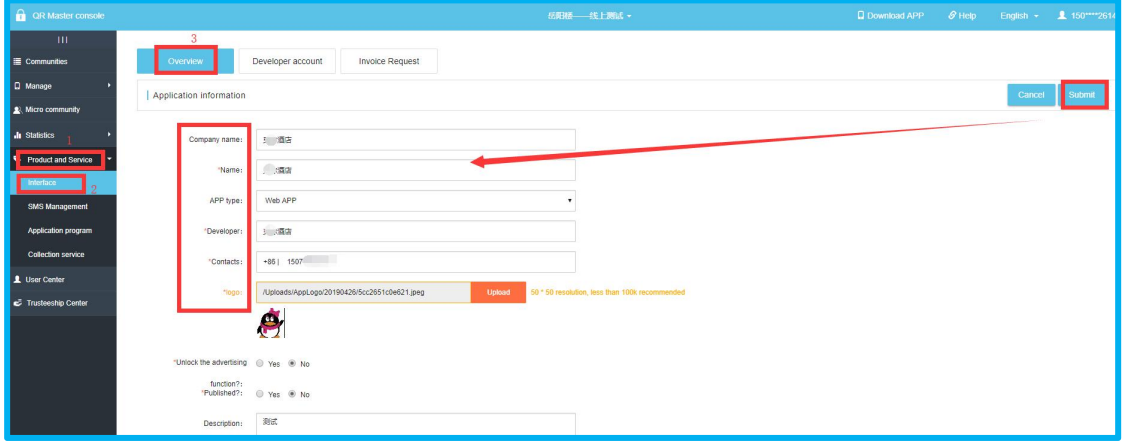

#### **Create theroom , floor, and building**

You can set the information of buildings, floors and rooms of the community via this page.

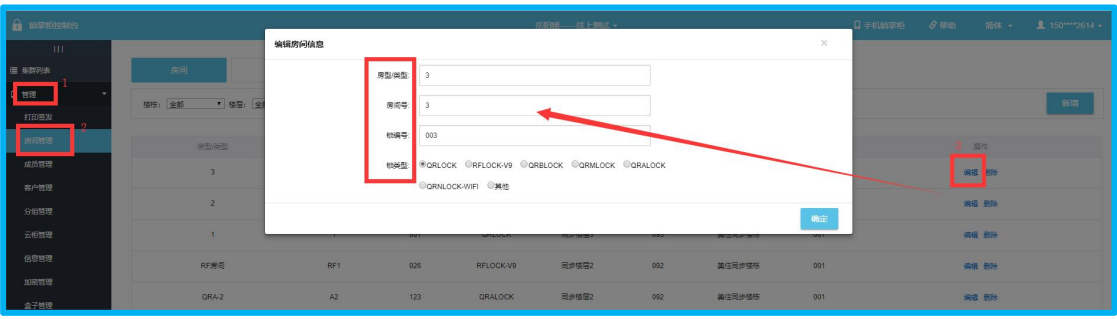

**Set the effective time of QR Code in "Time setting".**

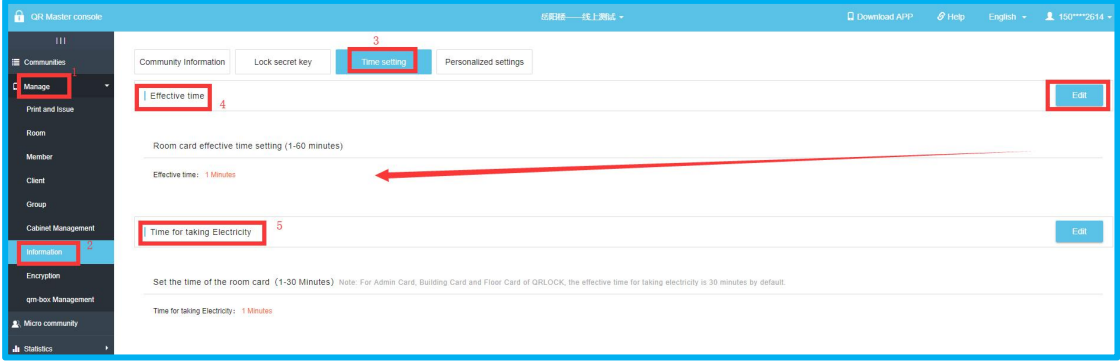

### **(2) Parameters Setting**

You need to acquire the following parameters when invoking the API of QR Master.

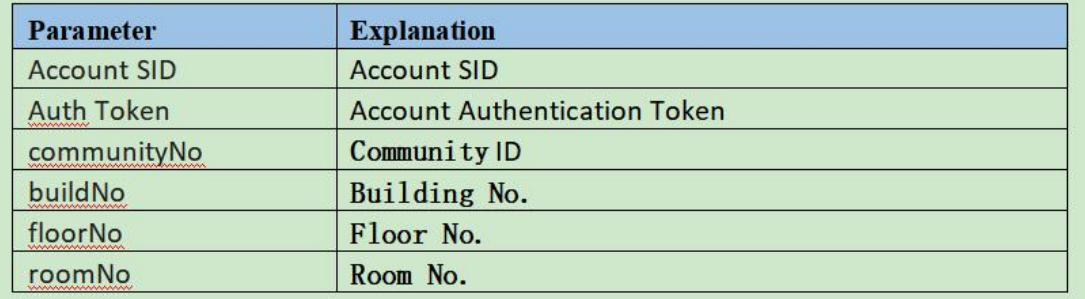

Account SID, Auth Token: "Product and Service"→"Interface"→"Developer Account"

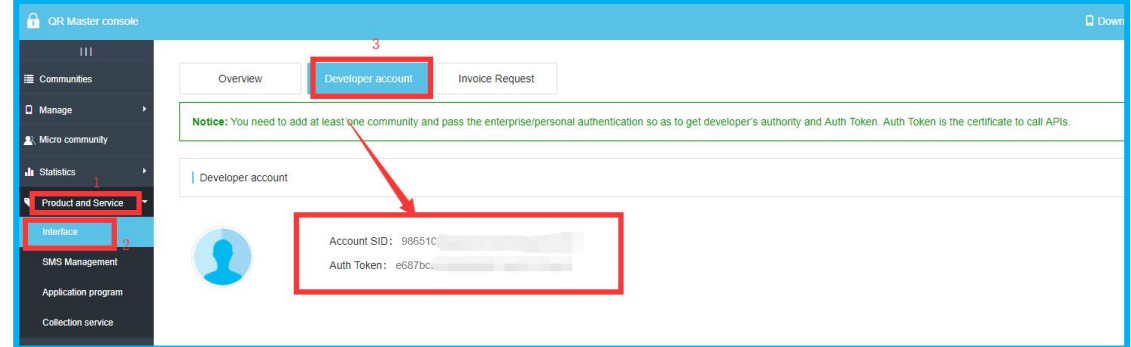

 CommunityNo: "Communities"→Choose the community that needs to connect with API, its No. is the CommunityNo..

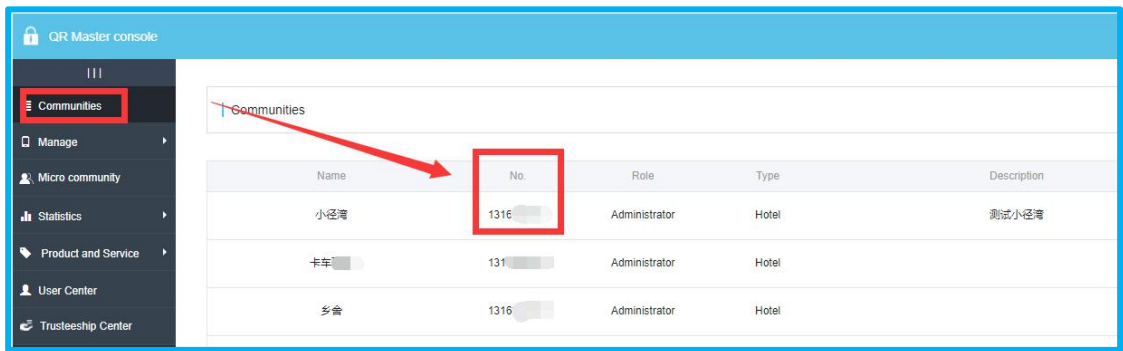

> BuildNo, FloorNo, RoomNo: "Manage"→"Room"→Choose the correct parameters.

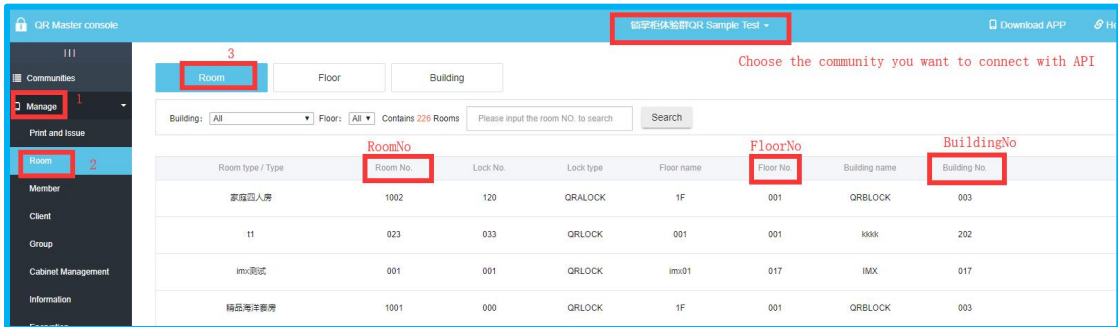

## **(3)Invoking Process**

 $\triangleright$  Errors that may occur in the process (Related code explanation) <http://qrm.uclbrt.com/errorCode.html#openCenterMenuAnchor>

## **Demo and SDK collection**(**By PHP**)

<https://gitee.com/uclbrt/api-sdk>

## > Create QR Key

URL: [https://api.uclbrt.com/?c=Qrcode&a=getLink](javascript:void(0);)

Return: the record No. of QR Key(The record No. can be used to cancel the QR Key)

You can download the demo in the following URL to view more details: <http://qrm.uclbrt.com/openQrcodeLinkv2.0.html#openCenterMenuAnchor>

## $\triangleright$  Obtain QR Key

URL: [http://cz.uclbrt.com/apiLogin?data={data}](javascript:void(0);) Return: A page with QR Code(It can be visited through browser or embed in your App.)

You can download the demo in the following URL to view more details: <http://qrm.uclbrt.com/openGetCardv2.0.html#openCenterMenuAnchor>

#### **Cancel QR Key**

URL: [https://api.uclbrt.com:8058/?c=Qrcode&a=cancelCard&sig={sig}](https://api.uclbrt.com:8058/?c=Qrcode&a=cancelCard&sig=%7bsig%7d) Reture: Cancel status

You can download the demo in the following URL to view more details: <http://qrm.uclbrt.com/openQrcodeCancelv2.0.html#openCenterMenuAnchor>

## $\triangleright$  Issue QR Key

URL: [https://api.uclbrt.com/Home/Qrm/makeRoomCard](http://qrm.uclbrt.com/javascript:void(0);) Return: Issue status

You can download the demo in the following URL to view more details: <http://qrm.uclbrt.com/qrmMakeRoomCard.html#navBar>

## **Read RF Card**

URL: [https://api.uclbrt.com/Home/Qrm/readCard](http://qrm.uclbrt.com/javascript:void(0);) Return: Message read through the RF Card

You can download the demo in the following URL to view more details: <http://qrm.uclbrt.com/qrmReadRoomCard.html#navBar>

### **Cancel RF Card**

URL: [https://api.uclbrt.com/Home/Qrm/cancelCard](http://qrm.uclbrt.com/javascript:void(0);) Return: Cancel status

You can download the demo in the following URL to view more details: <http://qrm.uclbrt.com/qrmCancelRoomCard.html#navBar>

URL: [https://api.uclbrt.com/Home/Qrm/getMacList](http://qrm.uclbrt.com/javascript:void(0);) Return:MAC list of the card issuer in the community

You can download the demo in the following URL to view more details: <http://qrm.uclbrt.com/qrmGetissueMac.html#navBar>

More questions, please view in this link: <http://qrm.uclbrt.com/openDocument.html#navBar>